# Upload Grades to Blackboard From a Spreadsheet

If you have recorded your grades in a spreadsheet, you can put these marks into your grade center by copying the marks into a spreadsheet and uploading it back to your grade center.

1. Open an Internet browser (such as Firefox Vor Internet Explorer )and type in <a href="http://courseware.mymru.ca">http://courseware.mymru.ca</a> into the address bar at the top of your screen.

2. Type in the same user name and password you use for MyMRU. If you have problems with your account login contact the <u>Help Desk</u>.

3. Click the Login button.

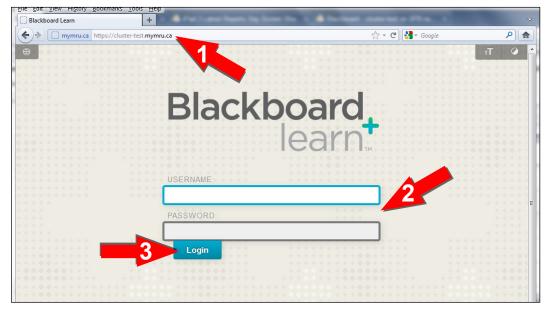

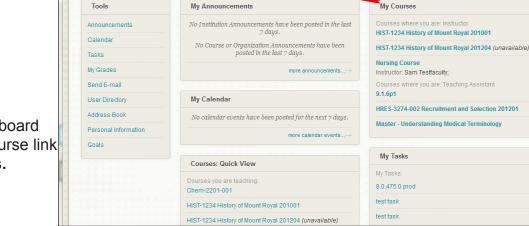

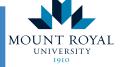

Academic Development Centre

4. To enter a Blackboard course click the course link under **My Courses**.

# http://www.mtroyal.ca/adc

My Bb Courses

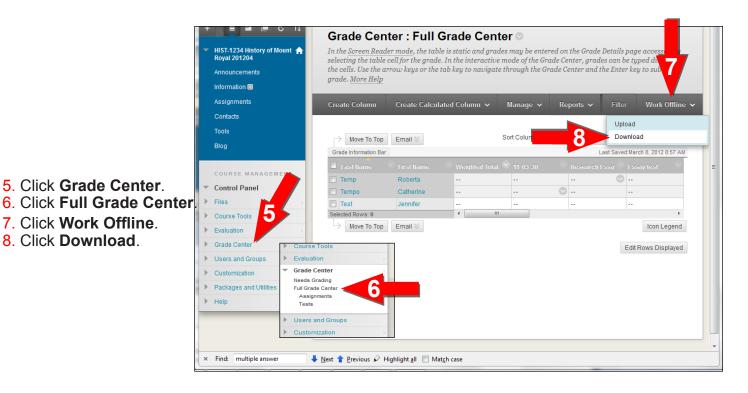

5 🗉 🖬 🖉 Download Grades Full or partial data can be downloaded from the Grade Center and saved to your computer or a Content Collection fold changed and added offline and later uploaded to the Grade Center. In addition, you can edit comments accessed thro Manually Override tab on the Grade Details page. <u>More Help</u> HIST-1234 History of Mount Royal 201204 e downloaded, grades can be nent feature or the Q Tests Contacts Cance Tools 1. Data Control Panel Select Data to Download Full Grade Center Files Selected Column Weighted Total Include Comments for this Column Course Tools Oser Information Only Evaluation Grade Center Needs Grading Full Grade Cente Assignments Tests 2. Options Choose either the tab delimited (XLS) or comma delimited (.CSV) delimiter type to open the file directly in Microsoft Excel. Select comma delimited for importing to third-party applications that do not support Excel. Users and Groups Delimiter Type 💿 Comma 💿 Tab

#### 9. Click Submit.

10. Click Download.

8. Click **Download**.

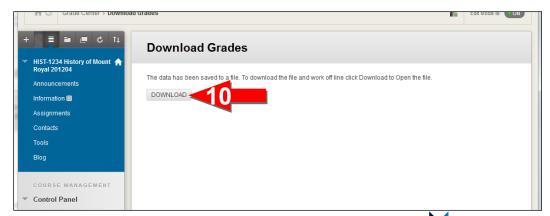

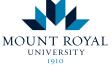

Academic Development Centre

### http://www.mtroyal.ca/adc

**11**. If you're using Firefox, choose to **Open with** Excel.

12. Click the **OK** button.

**13**. If you're using Microsoft Internet Explorer, click the **Open** button.

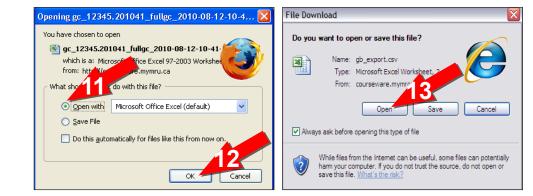

#### 14. You may get the following warning message, if you do click Yes.

|     |                          |           |                |                         | ·                                    |                                 |                                  | Micro                             | soft Excel |                                 |                              |                                     |                        |              |             |                | _ 0 3           | IC I |
|-----|--------------------------|-----------|----------------|-------------------------|--------------------------------------|---------------------------------|----------------------------------|-----------------------------------|------------|---------------------------------|------------------------------|-------------------------------------|------------------------|--------------|-------------|----------------|-----------------|------|
| 2   | Home Inser               | rt Page L | ayout Formu.   | ilas Data               | a Review                             | View                            | Develope                         | r                                 |            |                                 |                              |                                     |                        |              |             |                | (               | 0    |
| Pas | te<br>Very Format Painte | B I       | • • •          | AA                      | = <sub>= =</sub><br>= = =            |                                 | Wrap Text<br>Merge & Cont        | enter -                           | • % •      | ▼<br>.00 .000<br>F              | Conditional<br>Formatting    | al Format<br>▼ as Table ▼<br>Styles | Cell<br>Styles *       | Insert D     | elete Forma | Zľ<br>Sort & F | Find & Select + |      |
|     | ŋ - (≅ - <b>≜</b> 7- ∓   |           |                | ,                       |                                      |                                 |                                  |                                   |            |                                 |                              |                                     |                        |              |             |                |                 | -    |
|     |                          | • ()      | f <sub>x</sub> |                         |                                      |                                 |                                  |                                   |            |                                 |                              |                                     |                        |              |             | <br>           |                 | ×    |
|     |                          |           |                |                         |                                      |                                 |                                  |                                   |            |                                 |                              |                                     |                        |              |             |                |                 |      |
|     |                          |           |                |                         |                                      |                                 |                                  |                                   |            |                                 |                              |                                     |                        |              |             |                |                 |      |
|     |                          |           |                |                         |                                      |                                 |                                  |                                   |            |                                 |                              |                                     |                        |              |             |                |                 |      |
|     |                          |           |                |                         |                                      |                                 |                                  |                                   |            |                                 |                              |                                     |                        |              |             |                |                 |      |
|     |                          |           |                |                         |                                      |                                 |                                  |                                   |            |                                 |                              |                                     |                        |              |             |                |                 |      |
|     |                          |           |                |                         |                                      |                                 |                                  |                                   |            |                                 |                              |                                     |                        |              |             |                |                 |      |
|     |                          |           |                |                         |                                      |                                 |                                  |                                   |            |                                 |                              |                                     |                        |              |             |                |                 |      |
|     |                          |           |                |                         |                                      |                                 |                                  |                                   |            |                                 |                              |                                     |                        |              |             |                |                 |      |
|     |                          |           |                |                         |                                      |                                 |                                  |                                   |            |                                 |                              |                                     |                        |              |             |                |                 |      |
|     |                          |           |                | 0.00                    | E                                    |                                 |                                  |                                   |            |                                 |                              |                                     |                        |              |             |                |                 |      |
|     |                          |           | Micros         | soft Office             | Excel                                |                                 |                                  |                                   |            |                                 |                              |                                     |                        |              |             |                |                 |      |
|     |                          |           |                | The file y<br>Verify th | ou are trying t<br>at the file is no | to open, 'gc_<br>ot corrupted a | 12345.201041<br>and is from a tr | _fullgc_2 <sup>r</sup><br>usted s | 1-04-5     | ).xls', is in a<br>the file. Do | different for<br>you want to | ormat than spe<br>o open the file   | ecified by t<br>e now? | he file exte | ension.     |                |                 |      |
|     |                          |           | -              |                         |                                      |                                 | <u> </u>                         |                                   | No         | Help                            | ,                            |                                     |                        |              |             |                |                 |      |
|     |                          |           |                |                         |                                      |                                 |                                  |                                   |            | Teh                             |                              |                                     |                        |              |             |                |                 |      |

**15**. Type in a heading(s) for the item(s) you have marks for.

**16**. Copy the marks for each student into the new columns (make sure the students are in the correct order).

|        | ,                       |                   |                                       |                                 |              |   |                          |                    |                          |           |           |               |            |                          |            |
|--------|-------------------------|-------------------|---------------------------------------|---------------------------------|--------------|---|--------------------------|--------------------|--------------------------|-----------|-----------|---------------|------------|--------------------------|------------|
| 6      | Home                    | Insert            | Page Layout Fo                        | rmulas Da                       | g<br>ta Revi |   |                          |                    |                          |           |           |               |            |                          |            |
|        | Cut<br>aste<br>Clipboar | oy<br>mat Painter | BIU-                                  | • A A<br>• A •                  |              |   | Home                     |                    | Page Layout              |           |           |               | riew V     | 201041_fullg<br>iew Deve | loper      |
|        | ා) - (ප -<br>F1         | -                 | ( f <sub>x</sub>                      |                                 |              |   | Paste Garcop             | mat Painter        | BIU -                    |           |           |               |            | E 💀 Merge                | & Center • |
| 1      |                         |                   | C D<br>Username Weighted<br>student01 | E<br>Total 401 <mark>1</mark> 7 |              |   | <b>- - - -</b>           |                    | f <sub>x</sub>           |           |           |               |            |                          |            |
| 2      | Aldaco                  | Clinton           | student09                             |                                 |              | 5 | F2                       | B                  | C fx                     | 44<br>D   | E         | F             | G          | Н                        | 1          |
| 4<br>5 | Buban<br>Buhr           |                   | student15<br>student25                |                                 |              |   |                          |                    | Username We<br>student01 | eighted T | otal 401: | Midterm<br>44 |            |                          |            |
| 6<br>7 | Cavallaro<br>Chausse    | Kurt<br>Hillary   | student06<br>student16                |                                 |              | 3 | 3 Aldaco                 | Clinton            | student09                |           |           | 35            | 16         |                          |            |
| 8<br>9 | Dotts<br>Garr           | Sofia<br>Loisel   | student20<br>student30                |                                 |              |   |                          | Nelson<br>Kathrine | student15<br>student25   |           |           | 37<br>46      | <b>1</b> 6 |                          |            |
| 10     | Gimbel                  | Alejandra         | student10                             |                                 |              | ( | 6 Cavallaro<br>7 Chausse | Kurt<br>Hillary    | student06<br>student16   |           |           | 33<br>24      |            |                          |            |
|        | Gloster<br>Gunkel       |                   | student08<br>student22                |                                 |              |   | 8 Dotts                  | Sofia              | student20                |           |           | 49            | 16         |                          |            |
|        | -                       | Ted<br>Nelson     | student07<br>student05                |                                 |              |   | 9 Garr                   | Loisel             | student30                |           |           | 37            |            |                          |            |

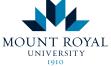

Academic Development Centre

http://www.mtroyal.ca/adc

17. Click the **Office** button (or the **File** menu for older versions of Office).

#### 18. Click Save As.

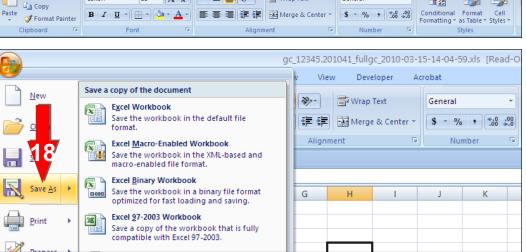

Review View

• 11 • A A ■ = = 😸 🗞 · 📑 Wrap Text

Page Lavout

Calibri

👗 Cut

Formulas

Data

gc\_12345.201041\_fullgc\_2010-03-15-14-04-59.xls [Read-Only] - Microsoft Excel

General

-

Developer Acrobat

- 19. Click My Documents.
- 20. Name the spreadsheet (i.e. midterm).
- 21. Click Save.

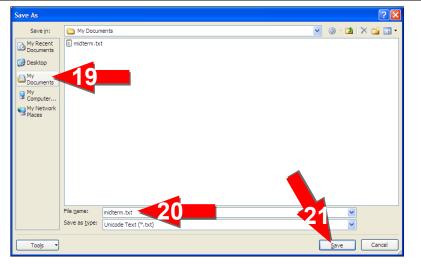

#### 22. Click Yes.

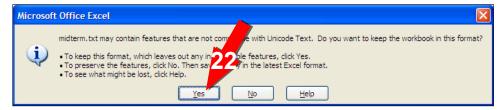

#### 23. Close Excel (push the 'x' in the top right corner).

|       |                  |                           | midter                   | m.txt - Microsoft Excel |                                                             |                      | X                         |
|-------|------------------|---------------------------|--------------------------|-------------------------|-------------------------------------------------------------|----------------------|---------------------------|
|       | Home Insert      | Page Layout Formulas I    | A Review View Developer  | Acrobat                 |                                                             |                      | 23                        |
| Ê     | H N              | Calibri • 11 • A A        |                          | General 🔹               |                                                             |                      | Σ AutoSum                 |
| Paste | V Format Painter | B I <u>U</u> → <u>A</u> → | 📰 🗃 🧊 🗊 🖬 Merge & Center | × \$ × % , ₹.0 .00 →.0  | Conditional Format Cell<br>Formatting + as Table + Styles + | Insert Delete Format | Clear * Filter * Select * |
|       | Clipboard 😡      | Font 5                    | Alignment                | Number 🕼                | Styles                                                      | Cells                | Editing                   |

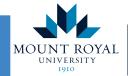

Academic Development Centre

http://www.mtroyal.ca/adc

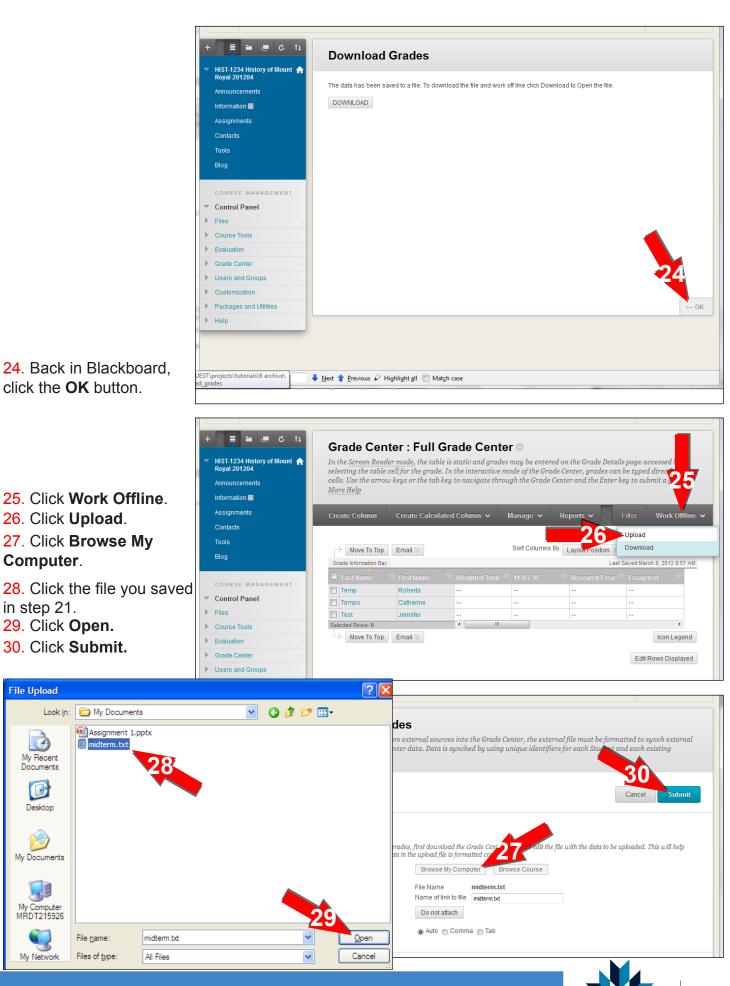

http://www.mtroyal.ca/adc

#### Academic MOUNT ROYAL Development Centre

UNIVERSITY

#### 31. Click Submit.

32. You still need to set the points possible. Click the down arrow beside the column you imported.

# 33. Click Edit Column Information.

34. Scroll down.

35. Click the **Primary Display.** 

36. Click Score.

37. Type in the **Points Possible.** 

38. Click Submit.

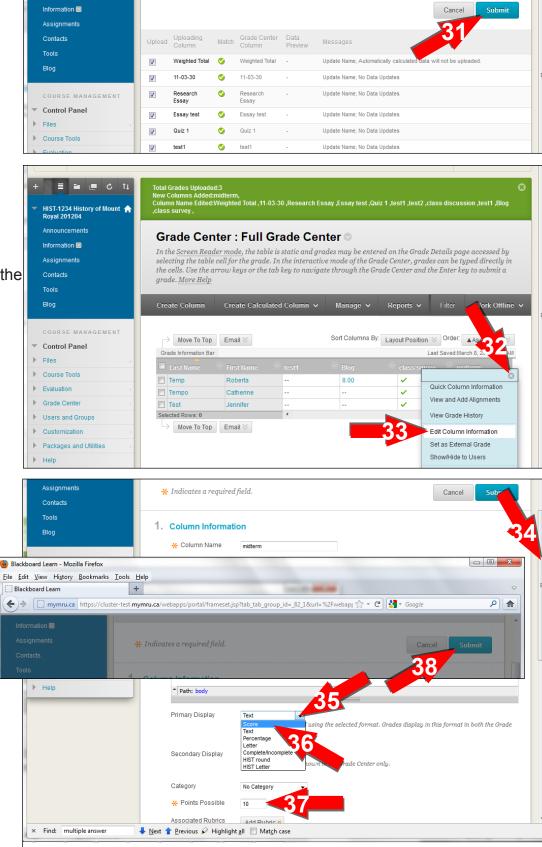

**Upload Grades Confirmation** 

Review the list below and select what to upload, then click Submit.

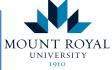

#### Academic Development Centre

# http://www.mtroyal.ca/adc

🗏 🖬 🔳 🖒 11

HIST-1234 History of Mount 🏫 Royal 201204

Announcements